# <span id="page-0-0"></span>Guida all'installazione PG5 V 2.0

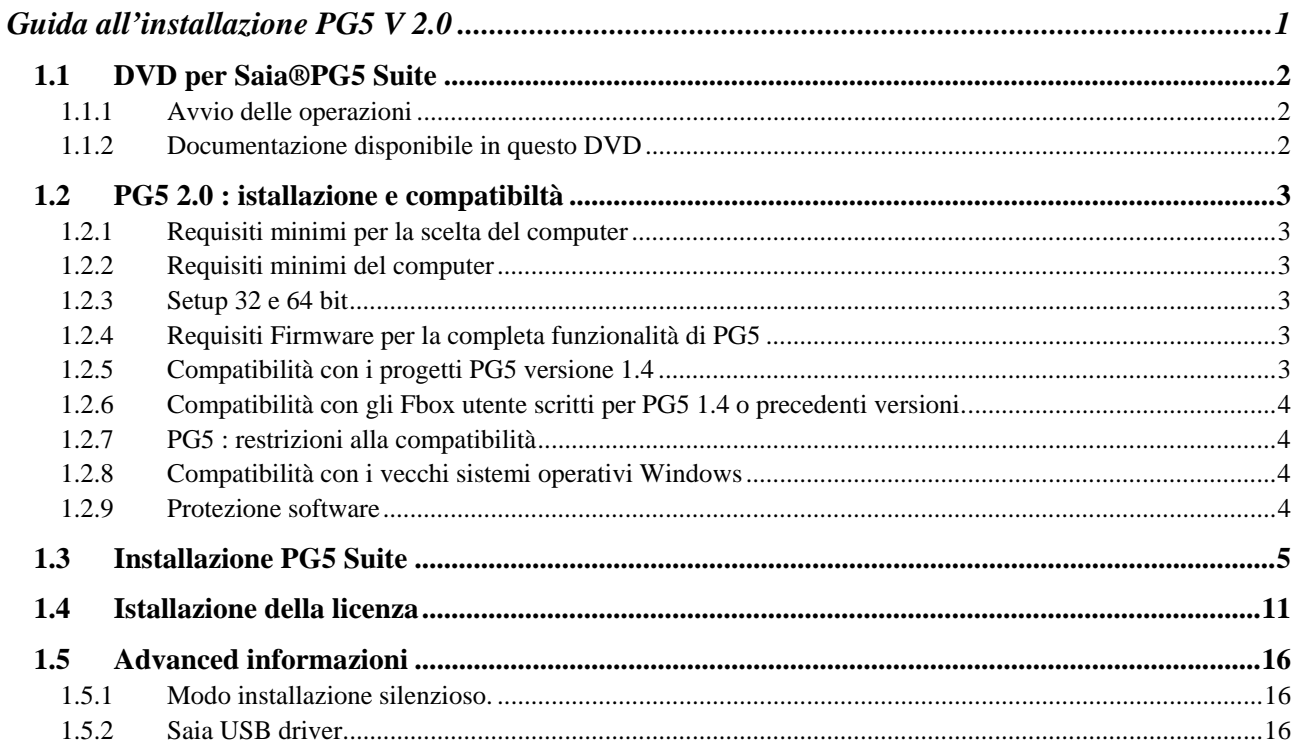

# <span id="page-1-0"></span>**1.1 DVD per Saia®PG5 Suite**

Numero d'ordine: 4717 48820

# <span id="page-1-1"></span>**1.1.1 Avvio delle operazioni**

Inserito il DVD nel drive, il Browser del DVD avvierà automaticamente le pagine di navigazione relative all'istallazione.

Scegliere il Software che si deve istallare: **Saia®PG5 Suite. Saia®xx7 Suite. Saia®Stand Alone.**

# <span id="page-1-2"></span>**1.1.2 Documentazione disponibile in questo DVD**

E' possibile leggere la documentazione direttamente sul DVD con il collegamento ai manuali : o alla pagina iniziale di internet : [http://www.sbc-support.ch](http://www.sbc-support.ch/)

# <span id="page-2-0"></span>**1.2 PG5 2.0 : istallazione e compatibiltà**

# <span id="page-2-1"></span>**1.2.1 Requisiti minimi per la scelta del computer**

Il pacchetto PG5 lavora sui sistemi operativi Windows 2003, Windows server 2008, Windows XP, Vista 32 bits e Windows 7 32 bits .

E' necessario che sia stato installato Microsoft .Net 2.0 sul sistema operativo Windows XP. Per avere buone prestazioni raccomandiamo l'uso di processori Pentium 2GHz o 1.6 GHz Dual Core e almeno una memoria da 1GB RAM. I vari software necessitano di uno spazio sul disco rigido di circa 100MB.

**Nota:** Può essere installato PG5 2.0 su Windows Server 2003 e Windows Server 2008, ma non rilascia alcuna garanzia in merito alla funzionalità, perché non abbiamo fatto alcun test con queste versioni.

# <span id="page-2-2"></span>**1.2.2 Requisiti minimi del computer**

PG5 2.0 lavora sui sistemi operativi Windows XP, Vista 32/64 bits e Windows 7 32/64 bits.

E' necessario che sia stato installato Microsoft .Net 2.0 sul sistema operativo Windows XP. .Net installer è disponibile sul disco di istallazione: DVD :\Windows\dotnetfx\_2\_0.exe.

Per avere buone prestazioni, raccomandiamo istallazione di PG5 2.0 su un PC con processore Pentium 2 GHz o 1.6 GHz Dual Core con un minimo di 1GB RAM. Il pacchetto di istallazione richiede uno spazio libero di almeno 100 MB sul disco rigido.

## <span id="page-2-3"></span>**1.2.3 Setup 32 e 64 bit**

A seconda del sistema operative, 32 oppure 64 bit, l'installer punta all'eseguibile x32 oppure x64. Ad esempio: Setup PG5 Suite V2.0 x32.exe, Setup PG5 Suite V2.0 x64.exe.

Gli installer senza indice sono supportati da tutti i sistemi operative. Ad esempio: "Setup Web Editor V2.0.exe"

## <span id="page-2-4"></span>**1.2.4 Requisiti Firmware per la completa funzionalità di PG5**

E' importante l'utilizzo delle ultime versioni di firmware PCD per ottenere la completa funzionalità delle nuove PG5. L'ultima versione firmware è accessibile su internet: [http://www.sbc-support.ch](http://www.sbc-support.ch/) oppure in questo DVD: D:\Firmware Files.

## <span id="page-2-5"></span>**1.2.5 Compatibilità con i progetti PG5 versione 1.4**

I progetti PG5 V1.4 compatibili verso l'alto con PG5 V2.0, ma non il ritorno indietro. Una volta che un progetto è stato aperto con le nuove PG5 V2.0, non è più possibile aprirlo ancora con le versioni precedenti (perché i file vengono convertiti nel nuovo formato).

Raccomandiamo l'utilizzo di cartelle di progetto diverse per ogni versione di PG5 in modo di non mischiarli tra loro. I progetti creati con PG5 1.4 devono essere importati o ripristinati, ciò crea una nuova copia del progetto e converte i file nel nuovo formato. Il progetto originale resta inalterato.

Saia–Burgess ha preso tutte le necessarie precauzioni per garantire la compatibilità tra i progetti PG5 V1.4 e 2.0. Ma vecchi progetti scritti con PG5 1.3, PG4 o PG3 non sono stati completamente testati. Se qualche progetto deve essere comunque importato da queste vecchie versioni di softwares, suggeriamo di provare. Se appaiono errori durante l'importazione o la costruzione (Build) dopo l'importazione, è sempre possible importare prima il progetto nella versione PG5 1.4 e quindi nella versione 2.0.

# <span id="page-3-0"></span>**1.2.6 Compatibilità con gli Fbox utente scritti per PG5 1.4 o precedenti versioni.**

Le librerie di Fbox devono essere modificate, nuovo formato dei file ed estensioni per file .lin , nuova convenzione per nome file per supportare librerie multi-lingua, nuovo formato help .chm.

Tutte le librerie Saia-Burgess Controls istallate con PG5 2.0 sono state aggiornate alla nuova versione 2.0 e compatibili con i progetti della versione precedente. Anche le vecchie librerie "Heavac Dialog" e "Room Controller V10" sono state aggiornate a PG5 2.0!

Ma le librerie scritte per proprio conto con la precedente versione devono essere aggiornate per PG5 2.0. Questo aggiornamento può essere supportato dall'autore della libreria o direttamente dall'utente finale. Suggeriamo tre diverse vie:

Il manager della nuova libreria disponibile nel "Saia Project Manager" offre un nuovo pulsante "Library Converter" per importare ed aggiornare le librerie utente Fbox da PG5 1.4 a PG5 2.0 (Selezionare il pulsante, definire il percorso della libreria sorgente 1.4, definire quale libreria deve essere convertita e il percorso per il risultato della conversione.)

Se libreria utente Fbox da aggiornare è istallata sul computer,l' Fbox Builder può importare ed aggiornare la libreria in un nuovo progetto e creare un pacchetto di istallazione PG5 2.0 (Aprire l'Fbox Builder, comando "Import, Family …" , cercare la famiglia di Fbox e costruire l'istallatore PG5 2.0). Nota: è necessaria una licenza per l' Fbox Builder.

Per l'autore delle librerie, i progetti Fbox Builder scritti sotto PG5 1.4 sono compatibili con l'Fbox Builder versione 2.0. Questa nuova versione permette di creare l'istallatore di librerie per PG5 versioni 1.4 e 2.0 dallo stesso progetto di libreria. (Vedere proprietà del progetto)

# <span id="page-3-1"></span>**1.2.7 PG5 : restrizioni alla compatibilità**

Con PG5 2.0 non sono più supportate le seguenti funzionalità:

- Controllori PCD4 e PCD6.
- S-Net per I/U PCD1
- Configuratore S-Net per Profibus FMS.

Se qualche progetto con questi vecchi prodotti devono essere mantenuti, possono essere istallate entrambe le PG5 versione 1.4 e 2.0 sullo stesso computer. Per favore, continuate ad utilizzare PG5 V 1.4 per questi progetti.

Per tutti gli altri progetti, può essere utlizzata senza restrizioni PG5 V 2.0.

## <span id="page-3-2"></span>**1.2.8 Compatibilità con i vecchi sistemi operativi Windows**

PG5 2.0 non è progettata per lavorare con i seguenti sistemi operativi: Windows 95, 98, ME e NT.

## <span id="page-3-3"></span>**1.2.9 Protezione software**

PG5 2.0 necessita di un USER.KEY versione V 2.0, il file con la chiave della licenza V 1.4 non può essere utilizzato. PG5 2.0 lavora per 90 giorni senza una chiave di licenza.

# <span id="page-4-0"></span>**1.3 Installazione PG5 Suite**

Per installare PG5, è necessario avere i privilegi di Amministratore di Windows, che permettono di istallare i programmi e modificare i registri di Windows.

Prima di iniziare l'installazione, chiudere tutti i programmi aperti, quindi avviare l'Istallazione PG5 dal navigatore o dal programma di avvio *DVD:\ PG5 Suite\Setup PG5 Suite V2.0.exe*

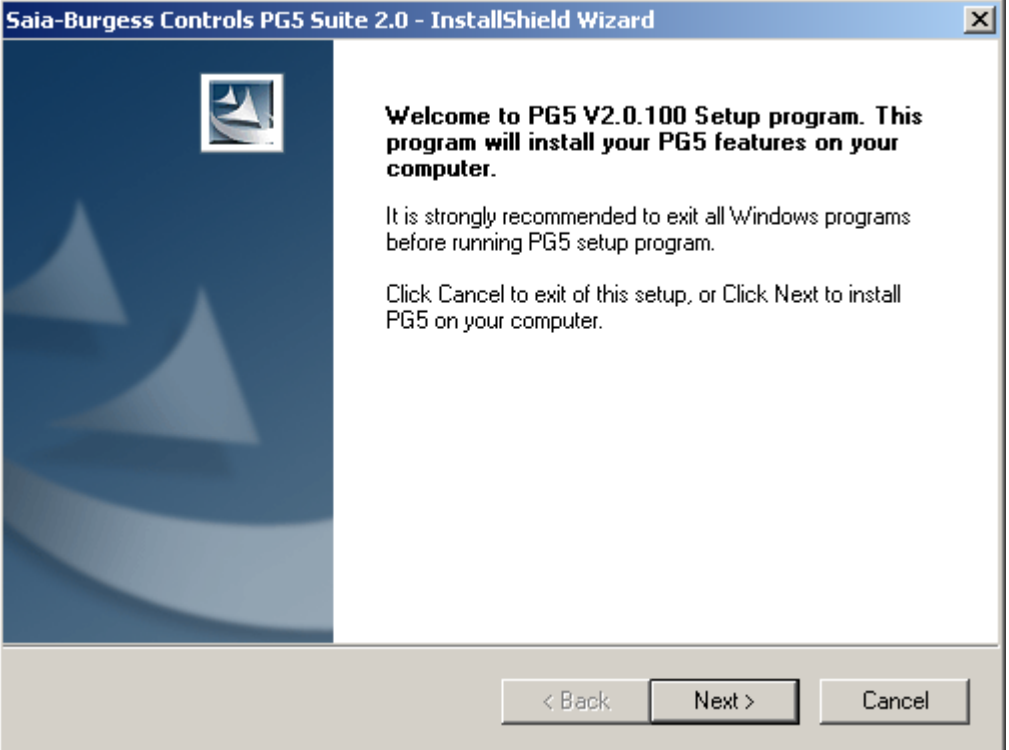

Nella finestra di Benvenuto, per continuare selezionare il pulsante **Next >**.

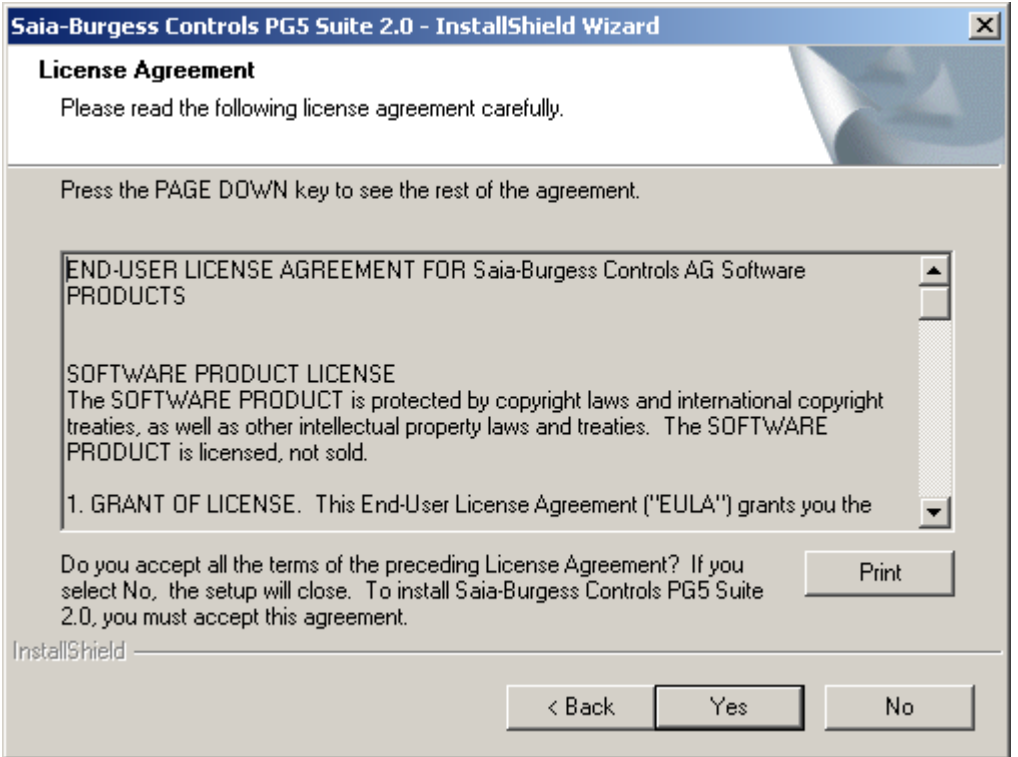

Leggere le condizioni per la Licenza d'Uso del Software e selezionare il pulsante **Yes** per accettare le condizioni indicate e proseguire con l'installazione.

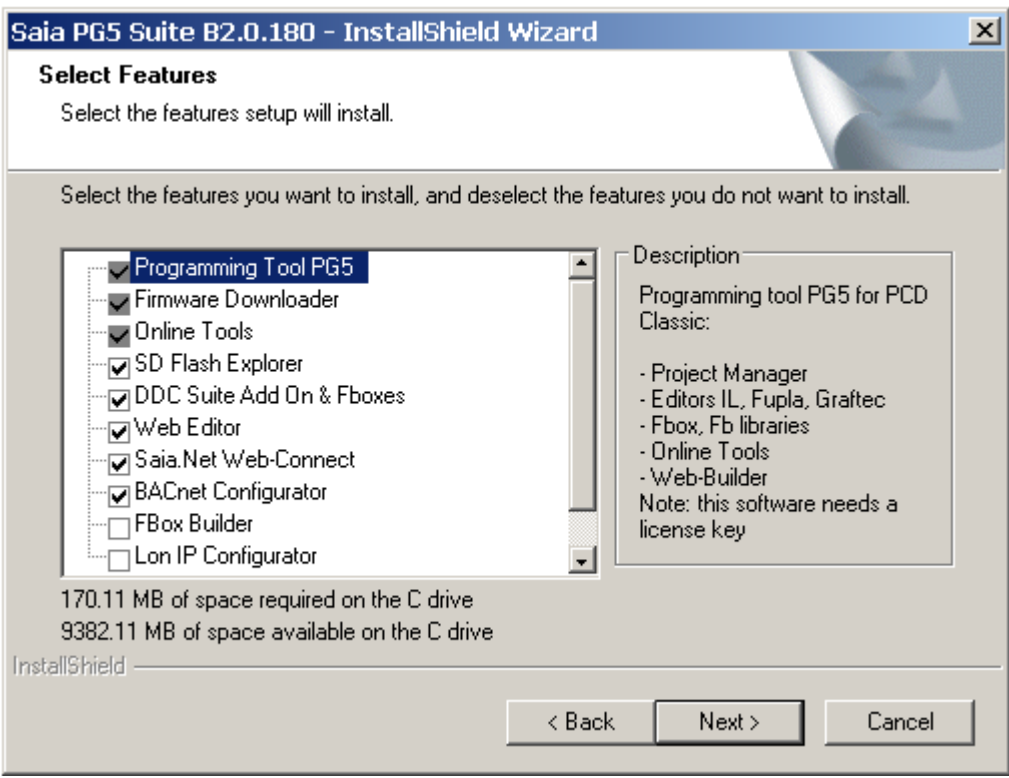

Questa finestra di dialogo permette di selezionare le funzionalità di PG5 che si vogliono istallare:

#### **Tool di programmazione PG5**

Il Tool di programmazione per lo sviluppo e la manutenzione dei PCD Classici: project manager, editori IL, Fupla e Graftec, librerie Fbox. Questo software necessita di una licenza.

#### **Online Tools**

Tool di manutenzione per carico/scarico dei dati da/a PCD Classico senza installazione del tool di programmazione PG5 : aggiornamento firmware, configurazione del controllore, carico/scarico dei programmi e dati (R,F,T,C,…)

#### **Editore HMI**

Tool aggiuntivo per configurazione dei terminali PCD7.D1xx/D2xx. Necessita di una licenza.

#### **Editore Web**

Tool aggiuntivo per l'editazione delle pagine web per il web server PCD. Necessita di una licenza.

#### **Web Builder**

Tool per la costruzione e caricamento delle pagine web sul controllore PCD.

#### **Saia.Net Webconnect**

Driver di comunicazione per internet explorer. Supporta i protocolli: Serial S-Bus, S-Bus modem, Ether-S-Bus, Profi-S-Bus, S-Bus USB, DK3964 (xx7)

#### **Configuratore Can**

Tool aggiuntivo per la configurazione della rete Can.

#### **Configuratore Bacnet**

Tool aggiuntivo per la configurazione della rete Bacnet.

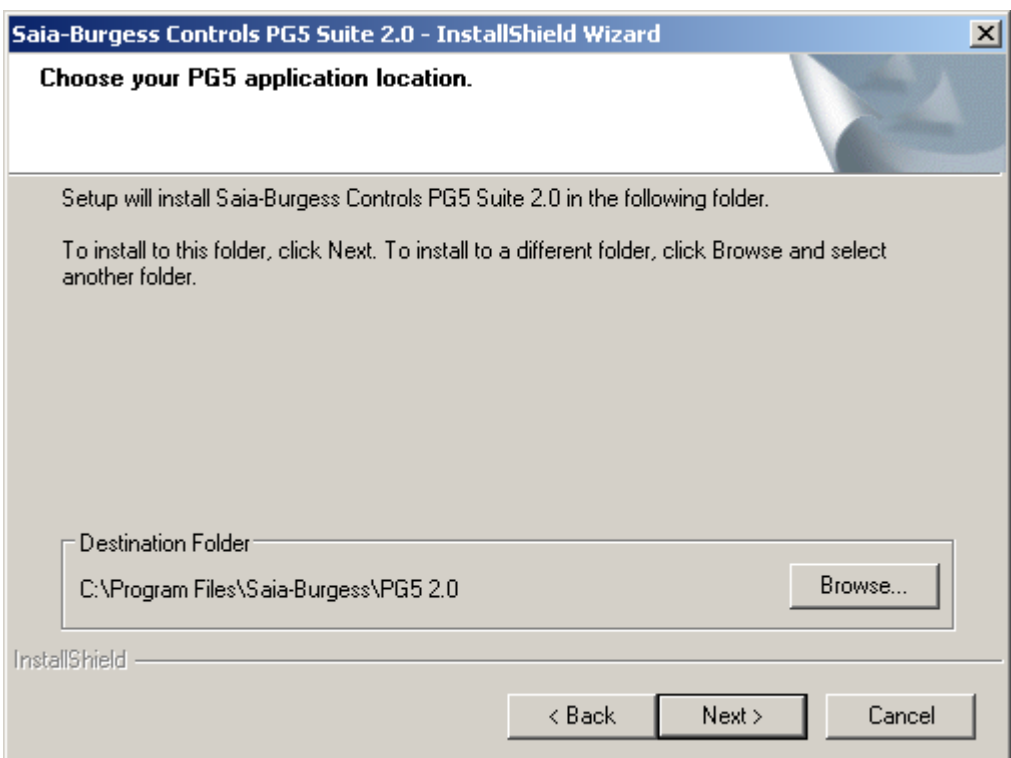

Questo dialogo permette di scegliere la cartella dove installare il software.

La cartella di default è **C:\Program Files\SAIA-Burgess\PG5 2.0**

Per cambiarla, selezionare il pulsante Browse… , scegliere una nuova cartella e per continuare selezionare il pulsante Next >.

#### **Note :**

I progetti PG5, librerie, template e file S-Net sono installati per default nella cartella :

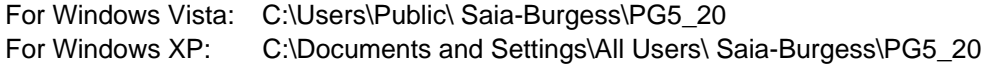

Le configurazioni per gli editori non vengono più salvate nel registro di Windows, ma nella directory per quel tipo di dato:

Windows Vista: C:\Users\<user name>\AppData\Local\Saia-Burgess\PG5\_20 Window XP: C:\Documents and Settings\<user name>\Local Settings\Application Data\Saia-Burgess\PG5\_20

I file usati nel registro "add on tools", i canali di comunicazione sono salvati nella stessa directory.

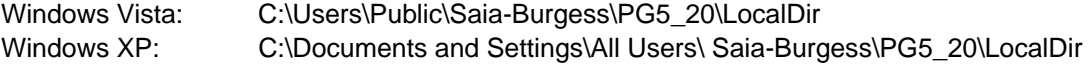

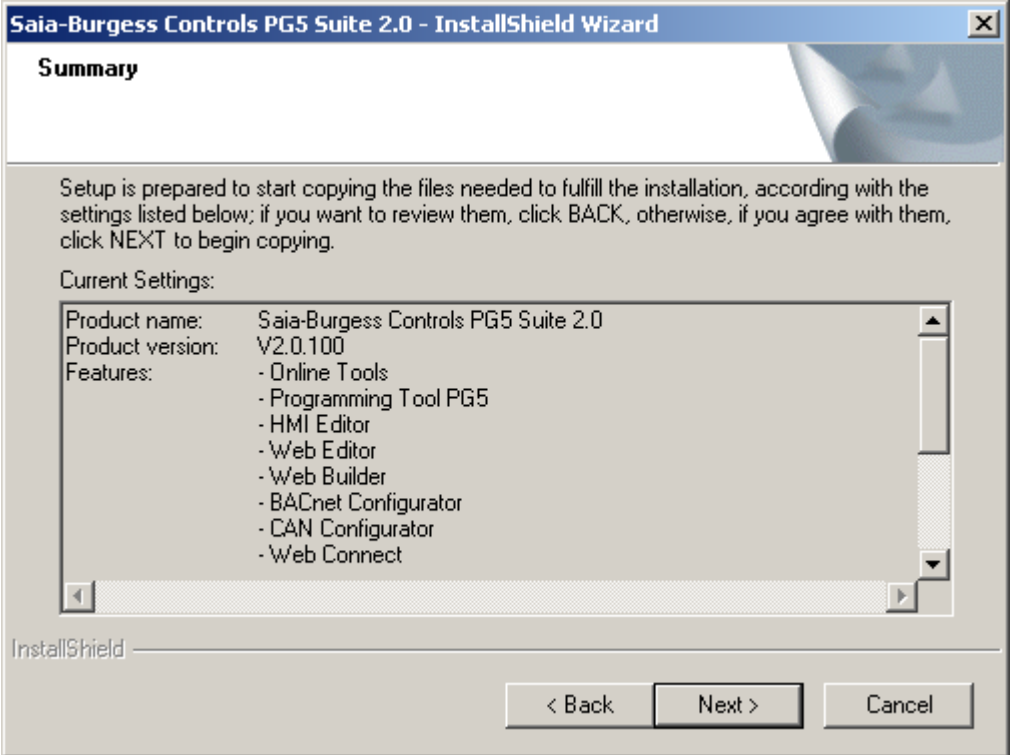

Questo dialogo permette di verificare i parametri d'istallazione, confermarli con il pulsante *Next* >. Avvertenza: Quest' azione inizierà l'installazione. Nel caso in cui si desideri cambiare qualcosa nelle scelte precedenti, selezionare il pulsante *Back >.* 

Selezionare la lingua preferita per i manuali e le librerie nella successiva finestra di dialogo

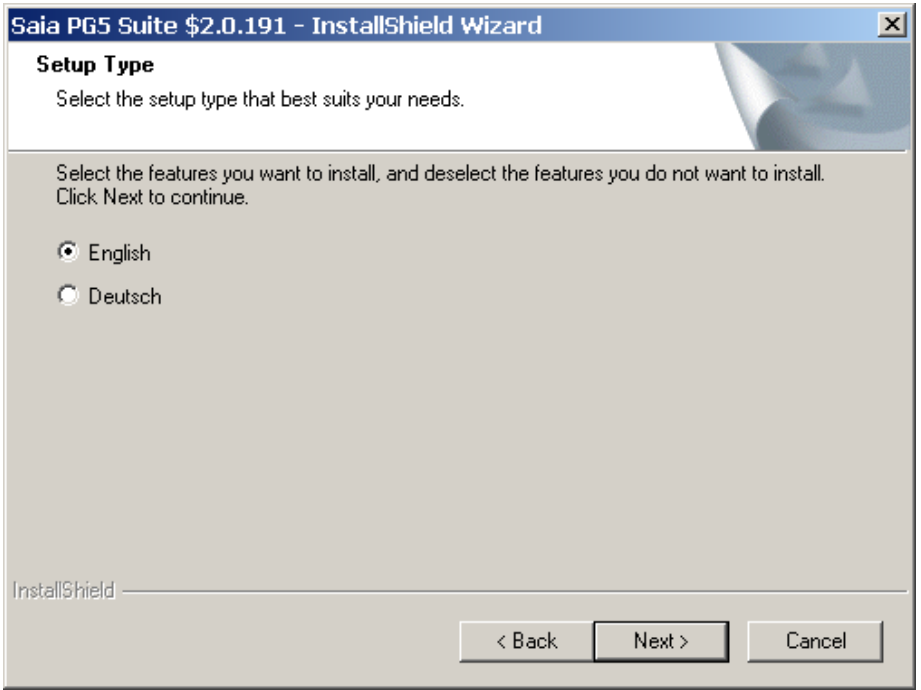

Poi premere "Next" per continuare l'installazione

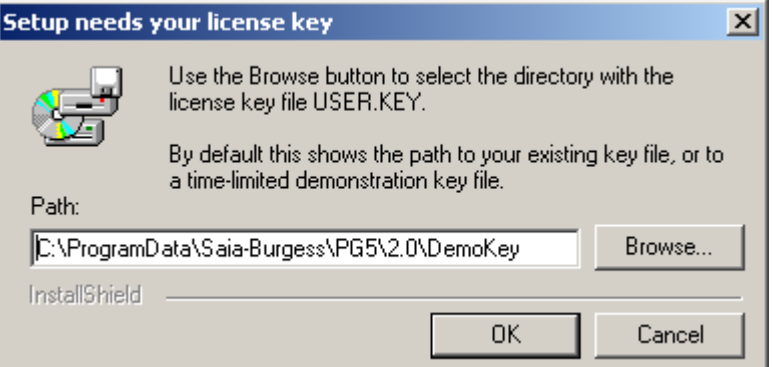

Usare il pulsante *Browse* per selezionare la cartella che contiene il vostro file di licenza USER.KEY. Per default è visualizzata la cartella del file della vostra chiave esistente, oppure il file della chiave dimostrativa valida per un tempo limitato nel DVD d' installazione.

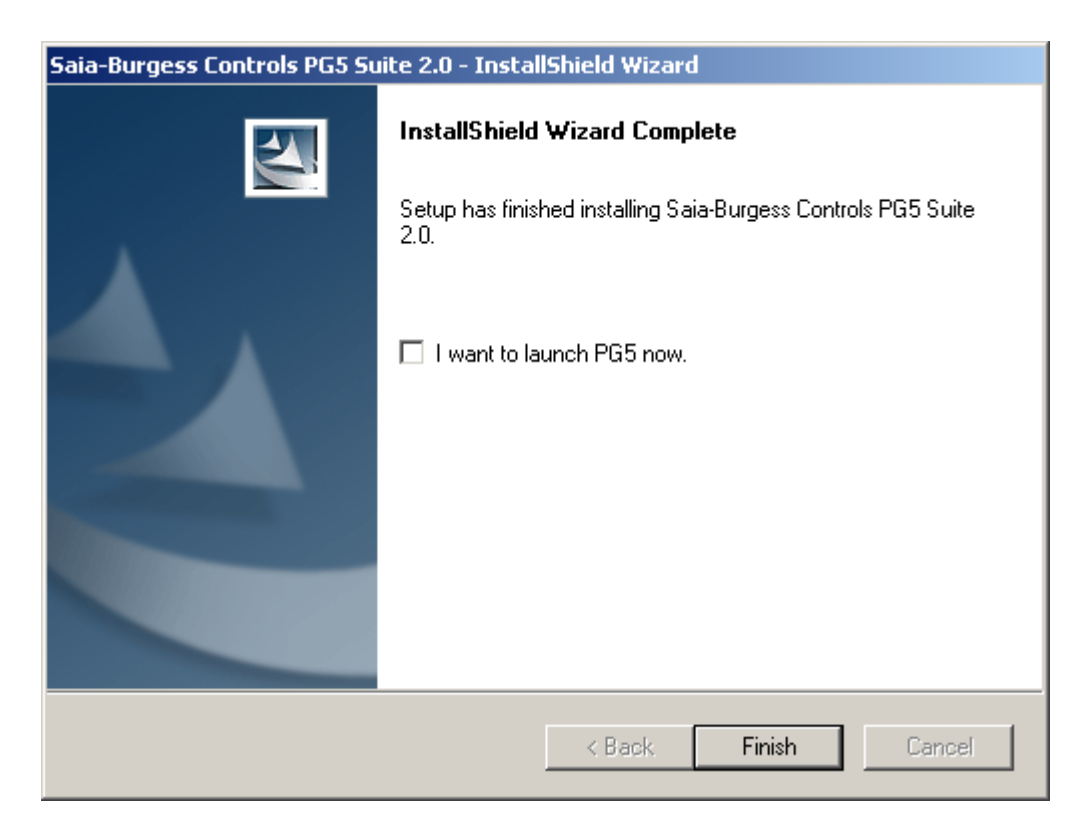

L' istallazione è completata. Selezionare il pulsante *Finish* per terminare l' istallazione.

# <span id="page-10-0"></span>**1.4 Istallazione della licenza**

#### **Introduzione**

A partire dalla versione PG5 1.2, le licenze offrono una maggior flessibilità con la configurazione della licenza utente e maggior semplicità con l'installabilità delle estensioni. Tutte le librerie ed editori vengono istallati da questo DVD di distribuzione.

La licenza è distribuita con un piccolo file « user.key » che definisce le autorizzazioni previste per l'utente nel pacchetto PG5 e nei software Web editor e Fbox Builder.

Un' estensione della licenza può essere velocemente distribuita attraverso l'invio al cliente via email del file « user.key » *personalizzato* o di una "*password"*.

#### **Versione dimostrativa**

La versione dimostrativa di PG5 supporta l'utilizzo completo di tutti gli editori e librerie per un periodo di tempo, limitato a 90 giorni. Dopo questo periodo l'utente non avrà l'autorizzazione ad aprire o usare ogni editore o libreria, fino a che non inserisce il file « user.key » *personalizzato* o una *password* per l'editore o libreria definiti. Per ricevere il file « user.key » o la *password,* l'utente deve far richiesta al proprio distributore PG5.

#### **Concetto di limitazione della licenza.**

Questo concetto permette di creare licenze personalizzate per ogni cliente. E' possibile definire gli editori e librerie, per i quali è permesso l'utilizzo.

Sono supportate le seguenti limitazioni:

- Modulo di base PG5 (incluso SEdit)
- Editore HMI per la programmazione dei terminali: SAIA PCD7.D170/202/250
- Editore di pagine Web per il PCD server
- Web Builder permette di caricare le pagine Web nel PCD
- Editore Fupla per programmazione "ladder" e con blocchi funzione
- Editore Graftec per programmazione sequenziale
- Configuratore di rete per comunicazioni Profibus FMS
- Configuratore di rete per comunicazione Profibus DP
- Configuratore di rete per comunicazione Lon
- Configuratore di rete per comunicazione S-Net
- Librerie Fupla per applicazioni Belimo
- Librerie Fupla per applicazioni EIB
- Librerie Fupla per applicazioni LON
- Librerie Fupla per applicazioni con controllori di camera
- Librerie Fupla per applicazioni con moduli I/O analogici
- Librerie Fupla per comunicazioni in rete S-Bus, Ethernet e modalità testi
- Librerie Fupla per applicazioni modem (Base)
- Librerie Fupla per applicazioni modem con modalità SMS
- Librerie Fupla per applicazioni modem con modalità Pager
- Librerie Fupla per applicazioni modem con modalità DTMF
- Librerie Fupla per applicazioni di riscaldamento-ventilazione e condizionamento (HVC)
- Librerie Fupla per applicazioni con editore HMI

Con la licenza dimostrativa – supportata di "default" con il DVD in distribuzione – tutti gli editori e librerie in questo elenco sono liberamente supportati per un periodo di 90 giorni.

#### **Concetto di estensione della licenza**

In ogni momento è possibile ottenere una licenza o una "password" per un'estensione o per una libreria.I nostri distributori possono generare una nuova licenza o una "password", e spedirla velocemente via E-Mail.

## **Installazione di una licenza distribuita con file « User.key »**

Nuove licenze o licenze con minori limitazioni sono distribuite sotto forma di un file *User.Key* .

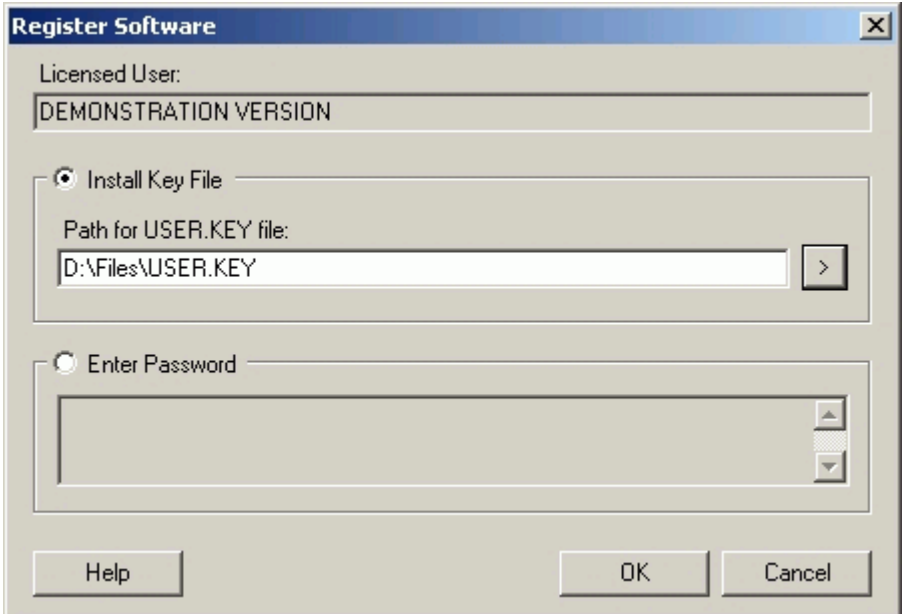

Se il vostro PG5 è già istallato sul computer, per favore procedere come di seguito:

- Selezionare il menù di Windows: *Start***,** *Programs***, Saia-Burgess,** *PG5 Suite 2.0*.
	- Dal *SAIA Project Manager,* selezionare il menù *Help*, *Register Software.*
	- Dal dialogo *Register Software*, selezionare opzione *Install Key File* e la cartella del file *User.Key*
	- Selezionare il pulsante *OK*, se tutto è andato a buon fine apparirà il seguente messaggio:

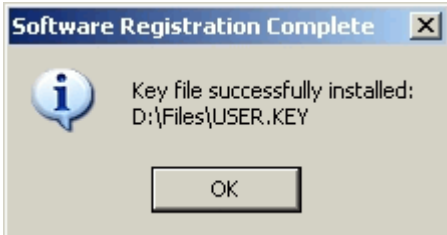

Una licenza può essere istallata solo una volta, se è istallata per la seconda volta sullo stesso computer, apparirà il seguente messaggio.

Ciò non ha nessuna influenza sul software eccetto se il periodo dimostrativo è terminato.

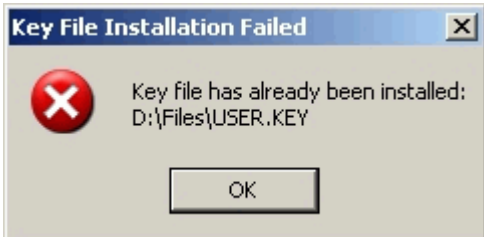

#### **Installazione di una licenza distribuita come "password"**

Semplici modifiche alla licenza possono essere consegnate con una "password". Per modificare la licenza con una password, PG5 deve essere già istallato sul computer, e bsi deve procedere come di seguito:

- Selezionare il menù di Windows: *Start***,** *Programs***, Saia-Burgess,** *PG5 Suite 2.0***.**
- Dal *SAIA Project Manager,* selezionare il menù *Help*, *Register Software.*
- Dal dialogo *Register Software*, selezionare opzione *Enter Password* e scrivere la vostra password.
- Selezionare il pulsante *OK*.

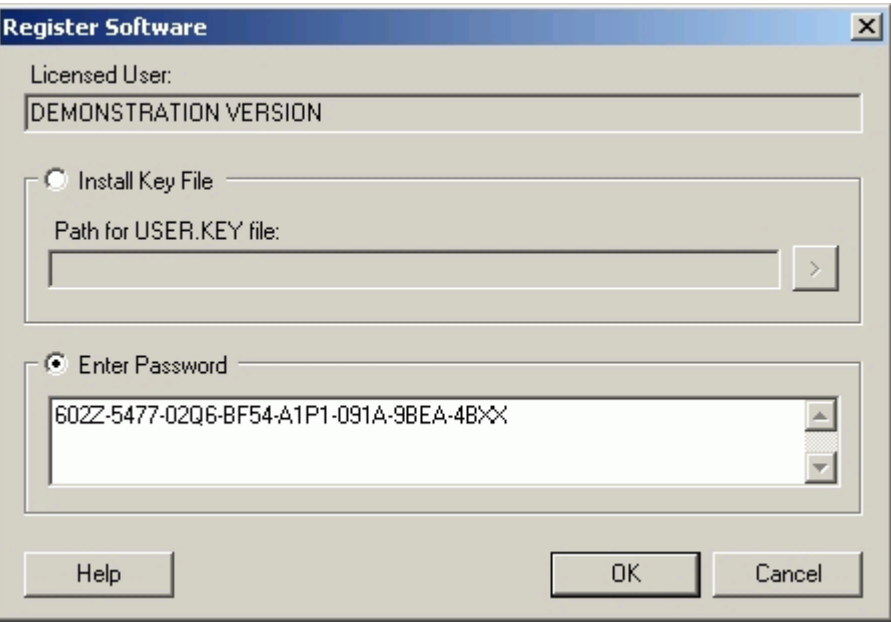

**Come riconoscere se pacchetto PG5 è una versione dimostrativa** Con il menu di Windows *Start, Programs, SAIA PG5 1. 4, Project Manager.* Nella finestra *SAIA Project Manager* selezionare il menù *Help, About SPM .* La successiva finestra visualizzerà le informazioni riguardanti la vostra licenza.

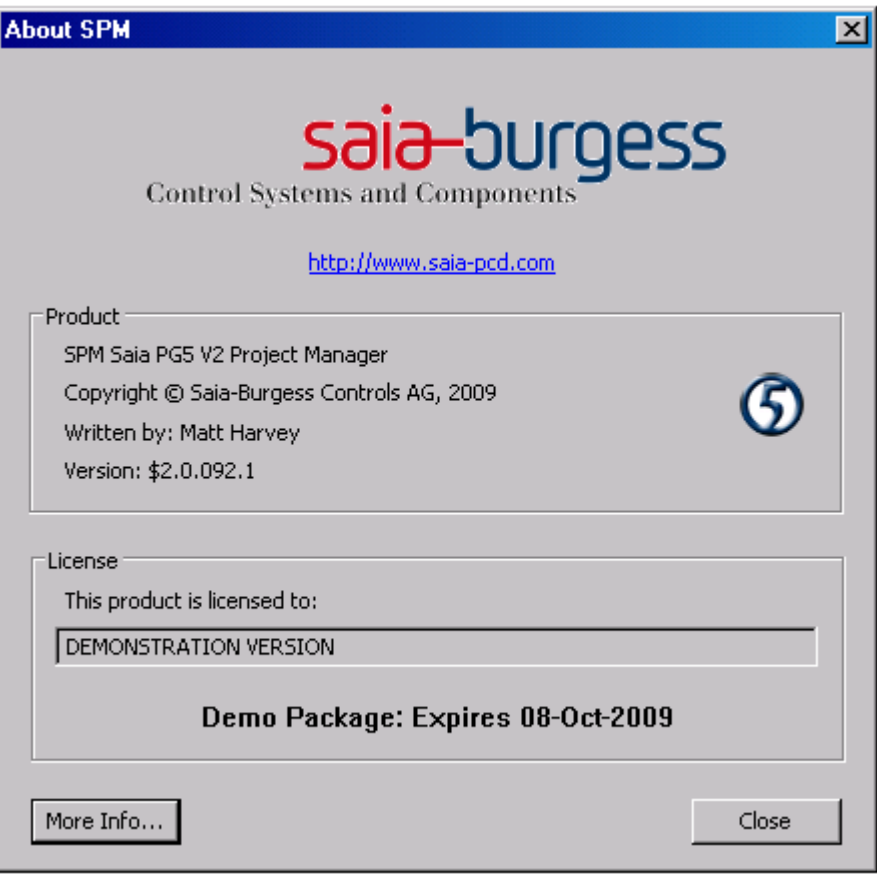

Il campo *this product is licensed to*: visualizza chi è il licenziatario del pacchetto PG5. Se è indicato *DEMONSTRATION VERSION*, significa che non è stato registrato. Se l'utilizzo è limitato, ciò verrà visualizzato in grassetto.

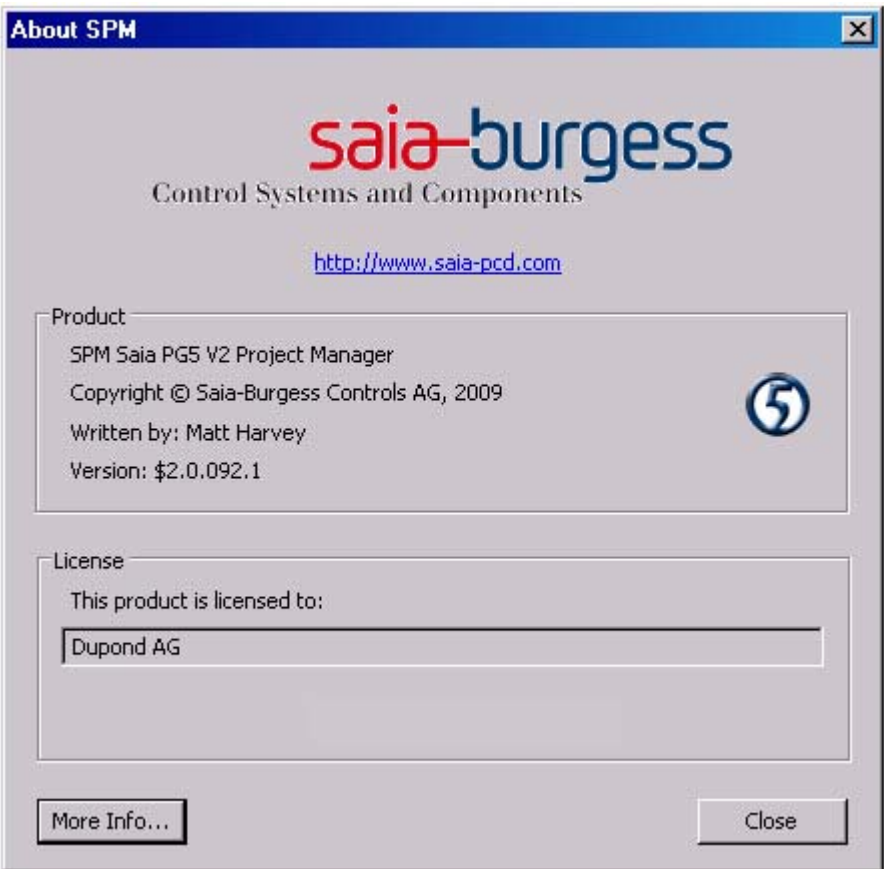

#### **Librerie non supportate dalla licenza**

Quando l'utente installa per la prima volta il pacchetto PG5, tutti gli editori e le librerie fornibili vengono installate sul computer, anche tutte le librerie non supportate dalla vostra licenza. E' sempre possibile editare un programma con librerie non autirizzate dalla licenza, ma quando l'utente eseguirà un comando di "build" del progetto (Dal *SAIA Project Manager* con il menù: *CPU / Rebuild All* or *Build program*), il pacchetto PG5 visualizzerà il seguente messaggio:

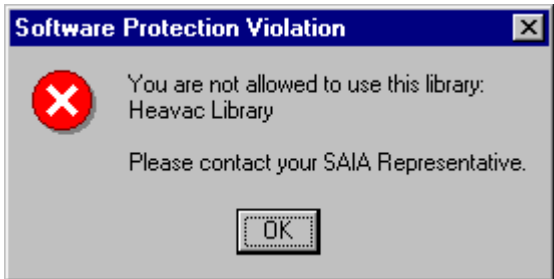

Questo messaggio indica che la libreria HVC è utilizzata nel programma utente ma l'utente non ha la licenza per il suo utilizzo. Non è quindi possibile eseguire il comando **Build** fino a che non verranno rimossi tutti gli elementi di libreria non compresi nella propria licenza o ottenere una licenza per la libreria specifica dal nostro distributore.

# <span id="page-15-0"></span>**1.5 Advanced informazioni**

## <span id="page-15-1"></span>**1.5.1 Modo installazione silenzioso.**

Il parametro /s della linea di commando esegue l'installazione di PG% in modalità silenziosa. Le finestre di dialogo per la selezione delle funzionalità, del percorso di installazione e della licenza non vengono visualizzate.

Il setup viene eseguito con le impostazioni di default:

- Tutte le funzionalità presenti nel setup
- Percorso di installazione "C:\Programmi\Saia-Burgess\PG5\_20" (\*)
- Utilizza la licenza già presente, altrimenti installa una licenza demo

(\*) C: se MS Windows è installato su questo disco.

Per gli utilizzatori che desiderino definire un altro percorso di installazione, è possibile completare il comando con: /v"/qn INSTALLDIR=Your\_Installation\_Path"

#### **Esempio:**

" Setup PG5 Suite V2.0.exe" /r /s /v"/qn INSTALLDIR=D:\SAIA\PG5\_20110"

# <span id="page-15-2"></span>**1.5.2 Saia USB driver**

Da PG5 \$2.0.152, viene installato un nuovo driver USB utilizzabile con Windows 64 bit ed é utilizzabile anche con Windows 32 bit.

Restrizione per questo nuovo driver USB: se sul computer sono installate diverse versiioni di PG5, il nuovo driver USB sostituisce quello vecchio e non é compatibile con le precedenti versioni di PG5. Il nuovo driver USB é supportato solo da PG5 2.0 e da PG5 1.4 come di seguito indicato:

PG5 \$ 2.0.152 o più recente. PG5 SP 1.4.300 + patch "SCommUpdate\_1.4\_320.exe"

Questa patch é disponibile sul DVD PG5: .\ SComm update for PG5 SP14300 \SCommUpdate\_1.4\_320.exe

Se sul computer con sistema operativo Windows 32 bit sono installate vecchie versioni di PG5, é ancora possible forzare PG5 2.0 a supportare il vecchio driver USB.

- PG5 1.4 o più vecchia già installata sul computer.
- Installare la nuova versione di PG5 2.0 con il service pack.
- La comunicazione via USB con la precedente versione di PG5 non funziona.
- Inserire il cavo USB nel PCD.
- Selezionare nel "Pannello di Controllo di Windows" il "Device Manager".
- Cercare il gruppo "Saia S-Bus" e selezionare Saia\_SBus"
- Selezionare il menu "Uninstall"
- Usare Regedit per impostare su "NO" il seguente registro di Windows:
- HKEY\_LOCAL\_MACHINE\SOFTWARE\Saia-Burgess\PG5\2.0\SComm\ UseSaiaUsbDriver
- Scollegare e ricollegare il cavo USB al PCD